## Contenido 8 – Agregar o eliminar un miembro en el Equipo

Si es propietario de un equipo, puede agregar a una persona a un equipo. Si no es propietario de un equipo, puede enviar una solicitud y el propietario del equipo podrá aceptar o rechazar.

## **Agregar un miembro**

**Paso 1** – haga clic en **Equipos**  $e^{i\theta}$  en la parte izquierda de la aplicación

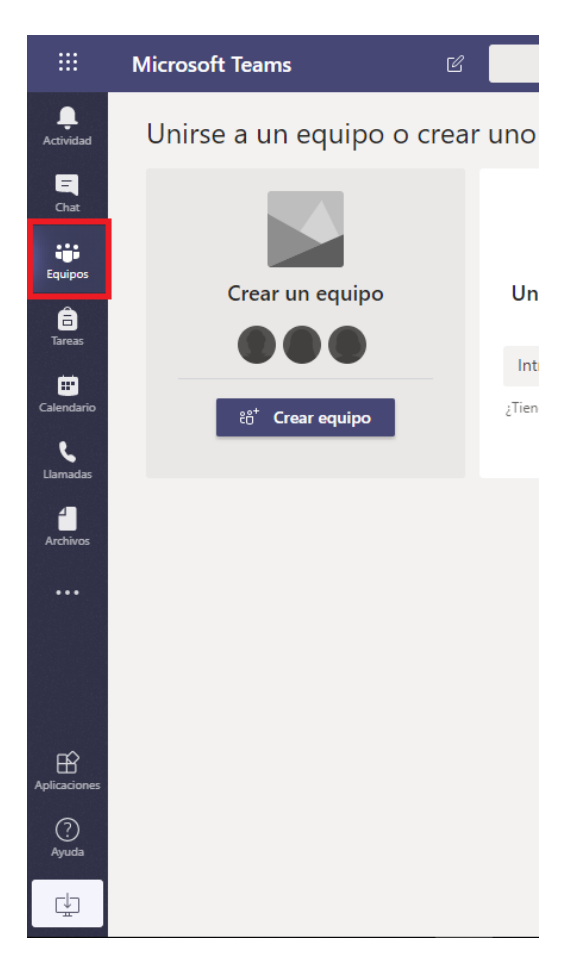

**Paso 2** – Vaya al nombre del equipo en la lista de equipos y haga clic en **Más opciones** > **Agregar miembro**.

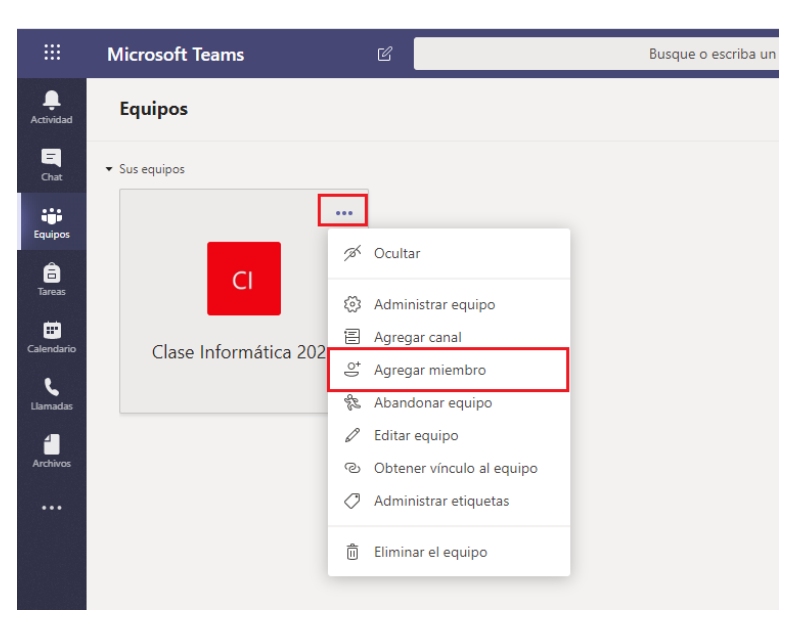

**Paso 3** – Empiece a escribir un nombre, una lista de distribución, un grupo de seguridad o un grupo de Office 365 para agregar a su equipo. También puede agregar personas de fuera de su organización como invitados escribiendo las direcciones de correo electrónico.

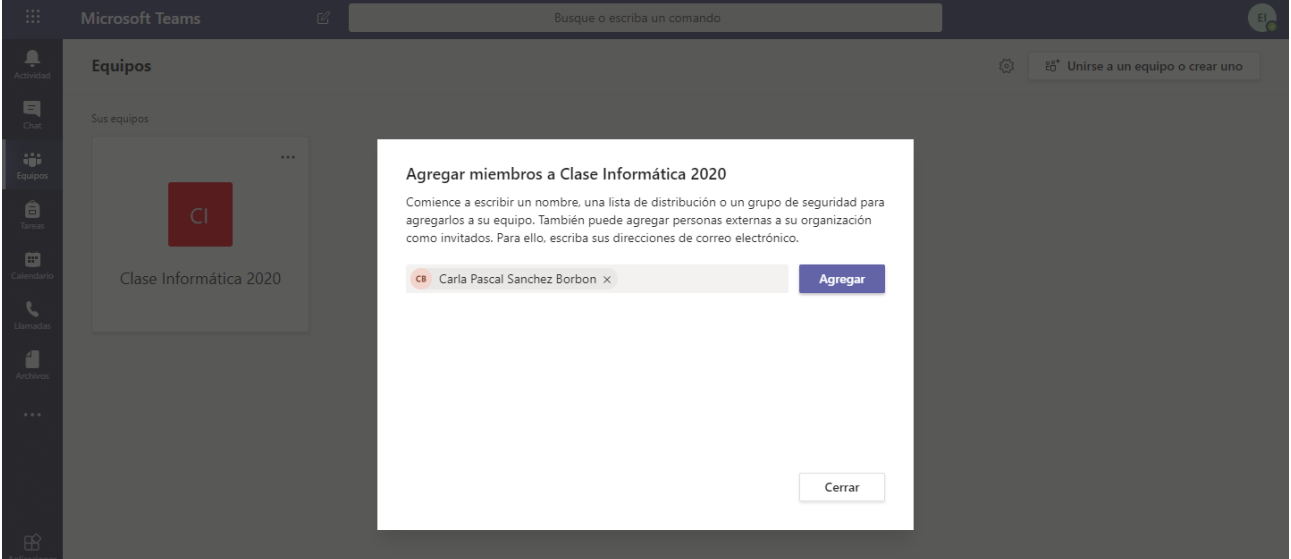

**Paso 4** – Cuando haya acabado de agregar miembros, haga clic en **Agregar**.

**Paso 5** - Para su información, puede hacer a alguien propietario de un equipo si selecciona la flecha hacia abajo situada junto a la palabra **Miembro**. Puede haber varios propietarios en un equipo.

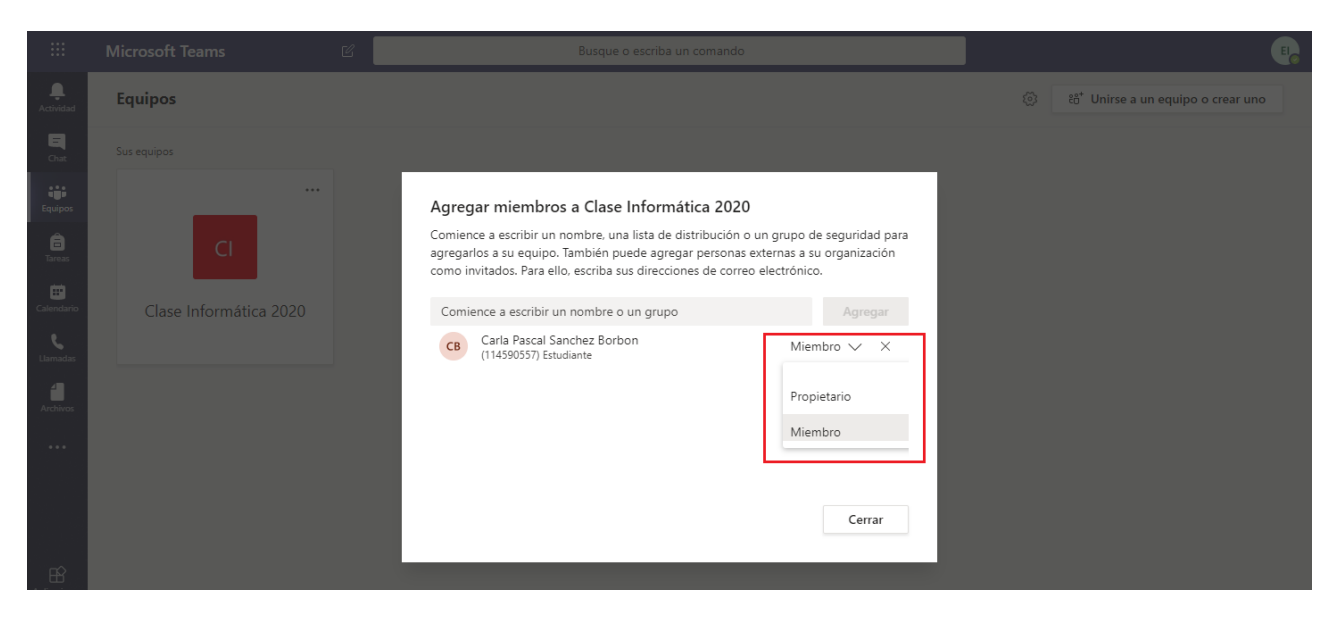

**Paso 6** - Seleccione **Cerrar**. Las personas que agregue a un equipo recibirán un correo electrónico para informarles de que ahora son miembros del equipo y se mostrará el equipo en su lista de equipos.

## **Eliminar un miembro**

Si es propietario de un equipo, puede eliminar a una persona del equipo.

**Paso 1** – haga clic en **Equipos**  $e^{i\theta}$  en la parte izquierda de la aplicación

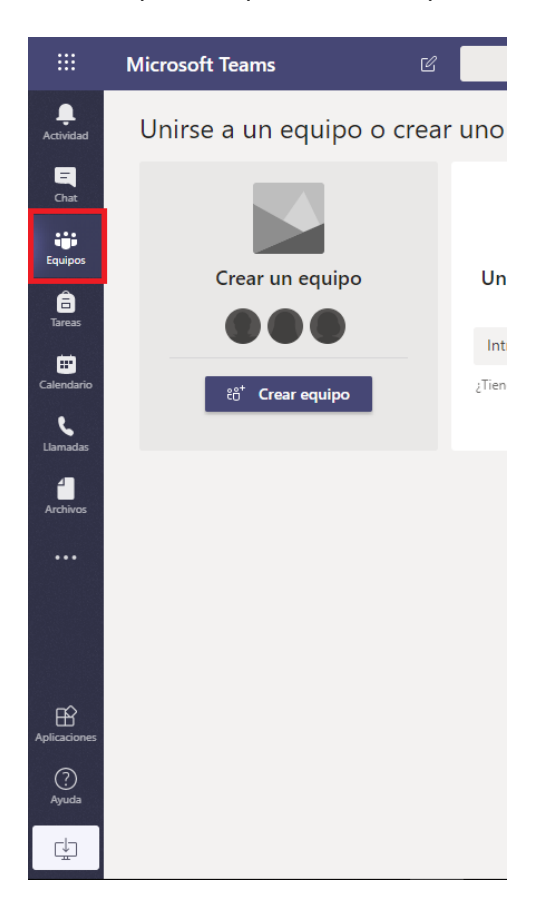

**Paso 2** – Vaya al nombre del equipo en la lista de equipos y haga clic en **Más opciones** > **Administrar Equipo**.

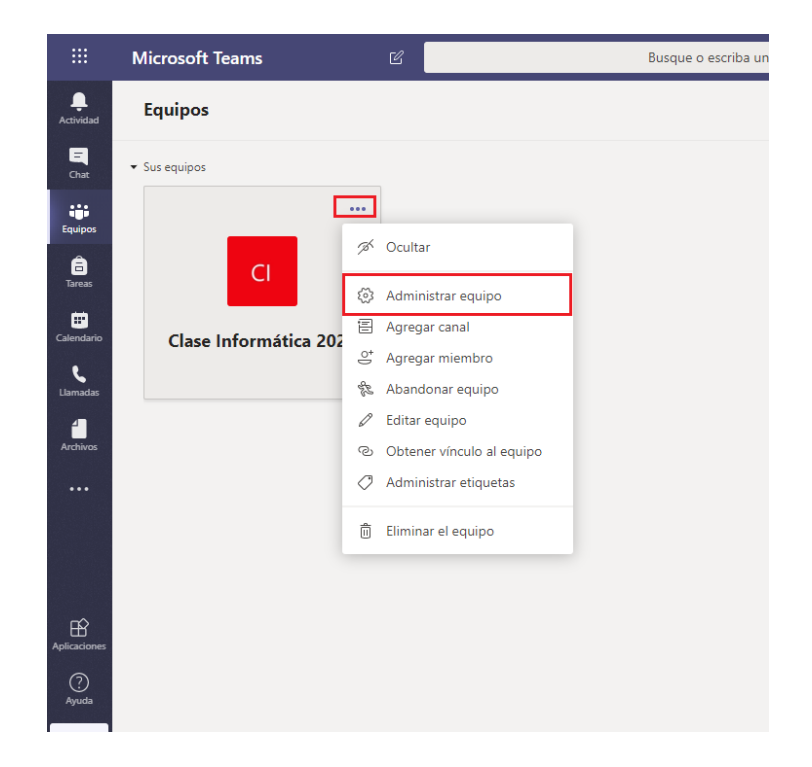

**Paso 3** – En la lista de miembros del equipo, haga clic en la **X** que está en el extremo derecho del nombre de la persona que quiere quitar.

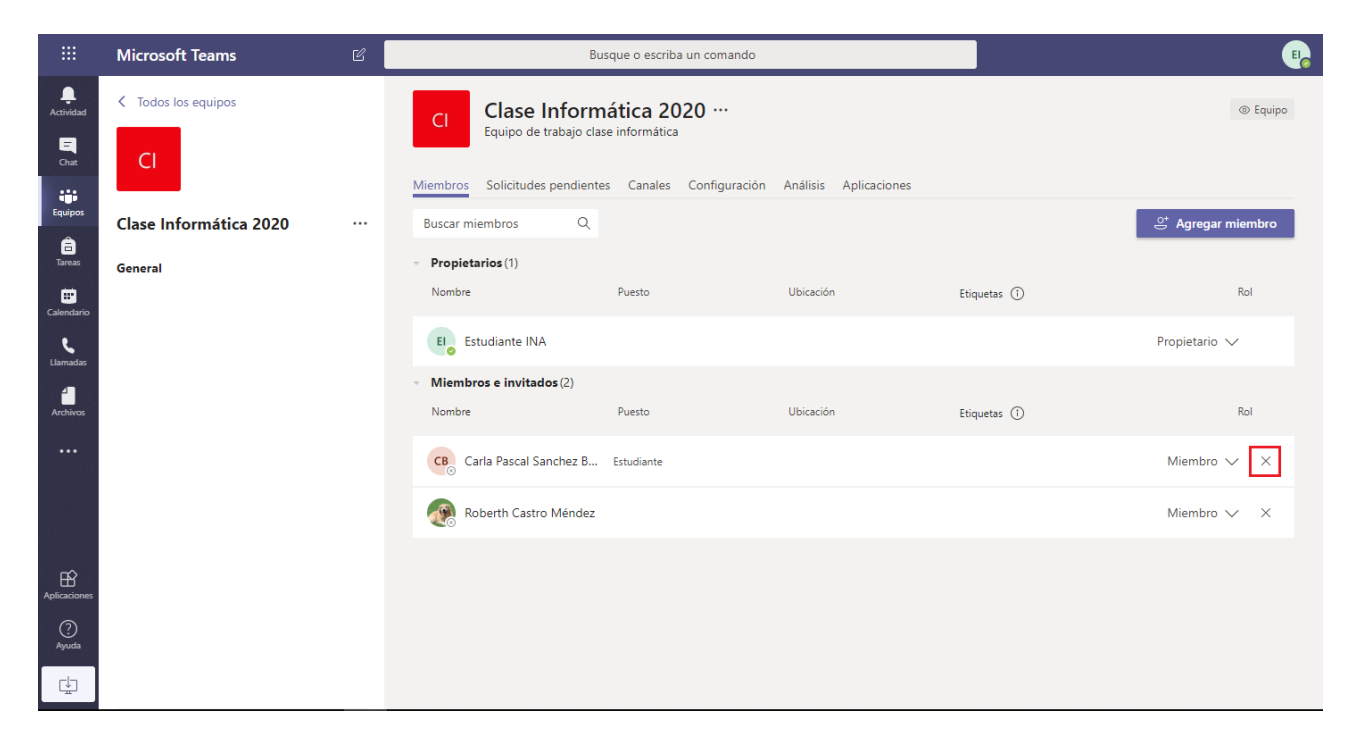